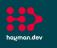

## AssetTracker Pro Café Goods Received In Process incoming goods for storage and use within a Café Franchise

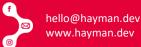

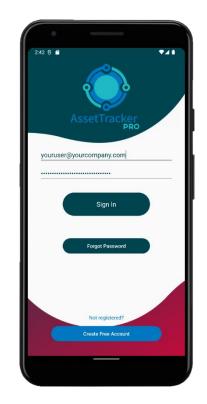

#### 1. Your User Signs Into ATP

All user access to ATP is controlled by your organisation via your own private administration dashboard.

You can assign users to the mobile app individually or as groups.

When using shared group devices with one shared user login, individual user IDs can be captured using a barcode or RFID tag via a user ID badge and easily scanned into ATP.

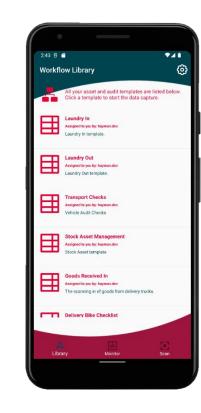

#### 2. Choose Required Template

Once logged in, the user will be presented with one or more workflows.

Each workflow represents a different task or process flow your user needs to follow to complete a job.

Users can be assigned to different workflows to perform different tasks and processes.

Workflow tasks and process are created by our Workflow Builder software and customised to your requirements.

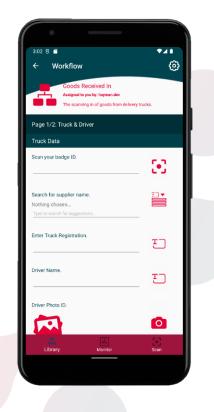

#### 3. Lorry Arrives with Goods

Each day, our client's franchisee receives goods from various suppliers.

These goods need to inspected, identified and stored into the correct storage boxes for safe keeping in ambient, chilled, or frozen storerooms.

ATP helps by recording the process from delivery through to storage, but first identifying the operator receiving the goods, and the supplier delivering them.

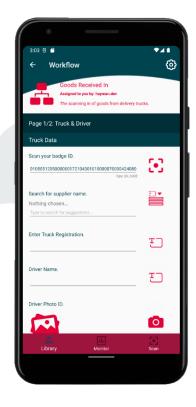

#### 4. Starting a Session

An operator wears a badge which identifies who they are. During a delivery they maybe scanning multiple assets before the task is complete.

This initial starting page sets the stage for the following pages, capturing the common delivery data from the outset to allow multiple assets to be associated to this session.

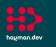

hayman.dev

## AssetTracker Pro Café Goods Received In Process incoming goods for storage and use within a Café Franchise

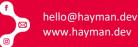

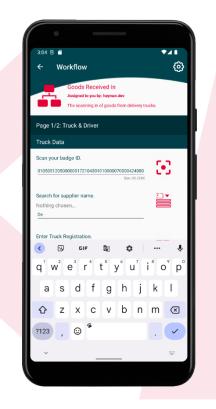

#### 5. Data within Data...

ATP has many ways to record data quickly and efficiently, but more important, with regular accuracy.

In this example, this Workflow has a built-in database of known delivery companies that deliver to this franchise.

By typing just a few letters of the delivery suppliers name...

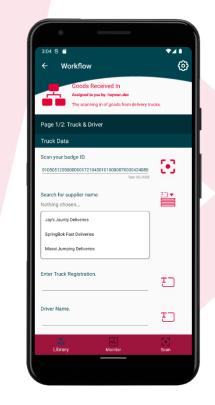

#### 6. ... Creates Accuracy

...a list of matched suppliers is shown. By tapping a name, a choice is made by the operator. This reduces duplicated data caused by miss types and spelling errors.

More importantly, this data can be updated by the Workflow administrator, editing these options as and when they need to and publishing the changes to all devices assigned this Workflow, the ATP devices automatically updating.

Better still, you don't need to be online to match names via the search either.

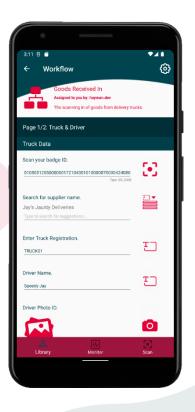

#### 7. Delivery Ownership

A requirement from our client requested all deliveries to be "owned" by the company supplying them with the goods they need.

As a record of the delivery, the vehicles number plate and driver details are recorded.

This data can also be shared with the delivery company if the need arises to do so, a report can be produced.

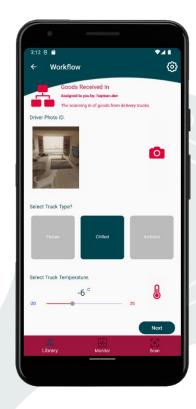

#### 8. Checking Before Accepting

By choosing a temperature type, the operator can record the vehicles inner temperature value and record it in the App.

There are built-in limits within the Workflow to warn the operator if the temperature is out of acceptable range.

Should a temperature fail, this event is recorded, and a notification sent back to the franchise managers. The operator has no obligation to accept these goods.

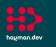

hayman.dev

## AssetTracker Pro Café Goods Received In Process incoming goods for storage and use within a Café Franchise

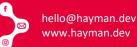

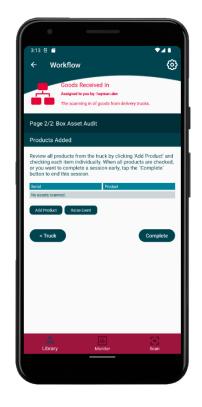

#### 9. Multiple Assets in a Session

Each delivery typically consists of many assets for processing from the delivery company before being accepted into storage.

This table currently indicates that no assets have been added, but as the operator inspects and scans in goods, this table will grow until all the assets are added (either accepted or rejected).

Tapping "complete" ends the session.

|             | 0                                                                                                    |             |
|-------------|----------------------------------------------------------------------------------------------------|-------------|
| 3:14 €<br>← | ■<br>Workflow                                                                                         | <b>*</b> ⊿∎ |
|             | Goods Received In<br>Assigned to you by: hayman.dev<br>The scanning in of goods from delivery trucks. | 0           |
| Page 1      | /2: Validate Product                                                                                  |             |
| Search t    | the product type and temperature<br>or Product.<br>chosen                                             |             |
| Select P    | roduct Temperature.                                                                                   |             |
| -30 -       | 0 <sup>°</sup> 20                                                                                     | l           |
| <           | CIF 🛐 🛟 …                                                                                             |             |
| q' v        | $v^{2} e^{3} r^{4} t^{5} y^{6} u^{7} i^{8}$                                                           | o'p°        |
| а           | s d f g h j k                                                                                         | T           |
| 仑           | z x c v b n m                                                                                         | $\times$    |
| ?123        | , 🙂 *                                                                                                 | ~           |
| ~           |                                                                                                    |             |
|             |                                                                                                    |             |

#### 10. Data within Data...

At this step, this Workflow has another built-in database of known food types allowed from this delivery company and used by this franchise in particular.

By typing just a few letters of the food suppliers name or type...

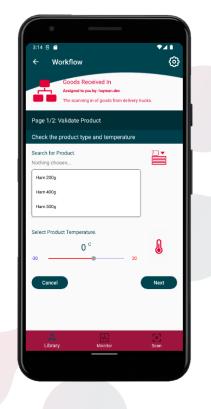

#### 11. ... Creates Accuracy

...a list of known results is shown, and once again the operator and tap an option.

Accuracy is key to ensuring good auditing, and ATP can help improve this at even level of the data capturing process but using solutions like these, or ones we can develop just for you.

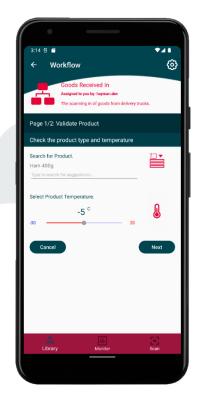

#### 12. Checks within Checks

As each delivery vehicle is set to a particular temperature: Ambient, Chilled, or Frozen, so should the goods stored within.

If any of the goods tested with the temperature probe are outside of the agreed range for the temperature type, they are rejected.

These rejected assets are also reported alongside any which did pass.

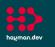

hayman.dev

## AssetTracker Pro Café Goods Received In Process incoming goods for storage and use within a Café Franchise

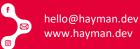

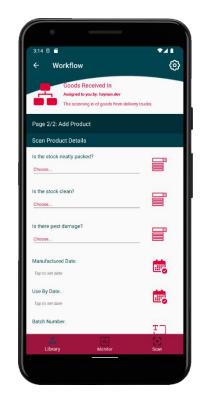

#### 13. Ensuring Quality

Spoiled goods are bad for the customer as well as the client, so all goods are checked before being accepted.

Each box is visually inspected and if any assets are seen to have damage, they are rejected, or possibly accepted if the operator deems the issue is not beyond acceptable limits.

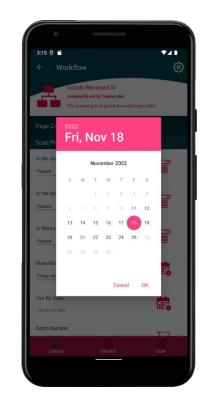

#### 14. Keep Things Fresh

The dates of the goods are recorded and assigned against each asset. This ensures items are stored for no longer than they should be, based on their useby date and storage temperature type.

There are given limits built within the ATP Workflow for this client, which states how long a "frozen" item can be stored beyond i's use-by date. This data is used again in another ATP Workflow dedicated to managing the use of stored assets in their storerooms.

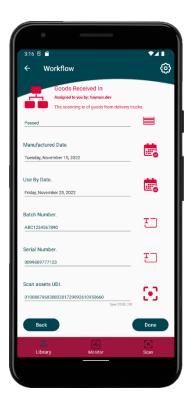

#### 15. Auditing Supplier Data

Every box of goods has more asset data to store for future reporting and analysis.

ATP captures the serial numbers, UDI, and batch codes.

This is particularly useful for any recalled items that may happen in the future. At any time, our client can run a report to show how many assets are in storage that were recalled or had already been used.

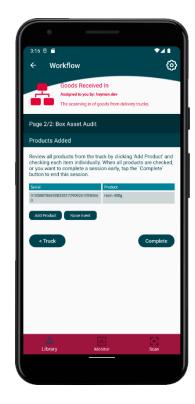

#### 16. Completing the Session

With the first box of goods recorded, the operator now repeats the process for all remaining assets.

The table will outline all the accepted and rejected items.

Once all assets are processed, tapping the complete button finalising the process and ATP automatically synchronises the data with the cloud, ready for managers to run their daily reports.

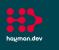

## AssetTracker Pro Café Goods Received In Process incoming goods for storage and use within a Café Franchise

With our web-based reporting system, all the data you capture with ATP can be analysed within our bespoke reporting system or exported to other formats

or services you choose like Excel & Power BI.

ATP Reports are as custom as the templates used for capturing your data. Our report framework allows easy customisation to get best of the data to you as officiently and qui

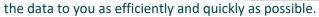

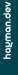

| Default report  | •           | Last menth from t | oay                             |      |       |         |     | •       | ока сена         | 6 SYNC   |      |     |       |        | •     | type | ethat |                  |   |   |  |
|-----------------|-------------|-------------------|---------------------------------|------|-------|---------|-----|---------|------------------|----------|------|-----|-------|--------|-------|------|-------|------------------|---|---|--|
|                 |             |                   |                                 |      |       |         |     |         |                  |          |      |     |       |        |       |      |       |                  |   |   |  |
| ransport Checks |             |                   |                                 |      |       |         |     |         |                  |          |      |     |       |        | _     |      |       | _                |   |   |  |
| ¢               |             |                   |                                 |      |       |         |     |         |                  |          |      |     |       |        |       |      |       |                  |   |   |  |
|                 |             |                   |                                 |      |       |         |     |         |                  |          |      |     |       |        |       |      |       |                  |   |   |  |
|                 |             |                   |                                 |      |       |         |     |         |                  |          |      |     |       |        |       |      |       |                  |   |   |  |
|                 |             |                   |                                 |      |       |         |     |         |                  |          |      |     |       |        |       |      |       |                  |   |   |  |
| . No No No      | and the set | 8. 8              | c <sup>at</sup> a <sup>st</sup> | -242 | and a | ght ght | 040 | $d^{2}$ | -a <sup>rd</sup> | 1.<br>10 | de - | 1 1 | a see | - Cart | and a | di   | and a | e <sup>gen</sup> | ð | - |  |

#### Drilldown Column Charts

Set your date range and drilldown to days and hours by clicking through each column.

Change the x-axis to groups and assets and drilldown via your virtual asset groups instead to find individual asset data.

#### **Overlay Datasets**

See more than one set of data in the same chart to help visualise differences quickly and easily.

Compare how assets or groups perform in the same date range or review performance of tasks based on different asset types.

| Raw Data View & E   | rport                            |                        |                                                                                                    |                                                                                                    |
|---------------------|----------------------------------|------------------------|----------------------------------------------------------------------------------------------------|----------------------------------------------------------------------------------------------------|
| Type a keyword      | tapo 🚺                           | et to Escal            |                                                                                                    |                                                                                                    |
| Date 0              | Page 0                           | Section 0              | Step                                                                                                    | 0 Value 0                                                                                                    |
| 06/05/2022 10:04:36 | Scan In New Stock                | Capture Assets         | Scan the UDI codes of the assets being added to this tholiny by topping 'Add Asset'. When done, tap the<br>'Complete'' button to end this sciencing/loading session. | 1 assets. (01)10603295010364                                                                                                    |
| 06/05/2022 10:04:35 | Scen In New Stock:<br>Scen Asset | Scan Asset             | Quantity.                                                                                                    | 2                                                                                                    |
| 06/05/2022 10:04:31 | Scan in New Stock:<br>Scan Asset | Scan Aaset             | UDI Data                                                                                                    | 011/06/3235010364, 100/3235010364, Single use<br>tem mellifed Acade PRIMANCE GRIPTION DEAUY<br>ORTHORAEDICS. INC. PRIMANCE GRIPTION<br>ACTIVELIAR SHELL SECTOR 64mm 00, 1217-33-<br>064         |
| 06/05/2022 10:04:81 | Scen In New Stock:<br>Scen Asset | Scan Asset             | Scan asset label(s) - single/split barcodes, GataMannix or QR code.                                                                                                  | (01)10603235010364                                                                                                    |
| 06/05/2022 10:04:29 | Scan In New Stock:<br>Scan Asset | Scan Aaset             | Scan the trolley UDL                                                                                                    | (31)10603235018364                                                                                                    |
| 06/05/2022 10:04:26 | Stock Asset<br>Management        | Choose a Stock Process | What task do you want to do?                                                                                                    |                                                                                                    |
| 06/05/2022 05:46:15 | Scan In New Stock                | Capiture Ansons        | Scan the UDI codes of the assets being added to this trolley by tapping Yidd Asset'. When done, tap the<br>'Complete' button to end this scanning/loading session.   | 1 annels. (31)10633298010364                                                                                                    |
| 06/05/2022 09:46:12 | Scan In New Stock:<br>Scan Asset | Scan Aaset             | Quantity.                                                                                                    | 2                                                                                                    |
| 06/05/2022 09:46:07 | Scan In New Stock:<br>Scan Asset | Scan Asset             | UDI Dela                                                                                                    | (31)/ 0808235010844, 10803298010864, Single use<br>form, Verified Asset, PINNACLE GRIPTION, DEPLAY<br>ORTHOMADICS, INC., PINNACLE GRIPTION<br>ACET/ROULAR SHELL SECTOR 64mm 00, 1217-32,<br>054 |
| 06/05/2022 09:46:05 | Scan In New Stock:<br>Scan Asset | Scan Asset             | Scan asset label(s) - singlerspillt barcodes. CataMatrix or QR code.                                                                                                 | (31)10603235016364                                                                                                    |
| 06/05/2022 09:46:04 | Scan In New Stock:<br>Scan Asset | Scan Asset             | Scan the trolley UDL                                                                                                    | (01)10603295010364                                                                                                    |
| 06/05/2022 01:10:00 | Stock Asset<br>Management        | Choose a Stock Process | What task do you want to do?                                                                                                    |                                                                                                    |

#### View Raw Data as It Happens

Use a variety of data-grids to view data as it sync's to ATP Server.

Export it to Excel, Power BI or any other package to further analyse your data.

| Transport Issue T | racker   |        |
|-------------------|----------|--------|
| Passed            | Advisory | Failed |
| 118               | 8        | 2      |

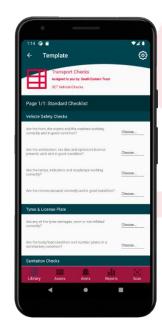

# android

#### Google Android & Microsoft Windows: Working together as a team

Our data capture clients work natively on Android and Windows 10/11 devices, offering first-class performance and security. Android offers budget friendly options for your employees giving them the ability carry ATP around in their pocket. Kiosk based Android tablets give the added bonus of shared capture stations at specific locations, while Windows offers compatibility with your existing software policies for fixed-point installations with the full power of Windows behind it. Adding Android to your existing Windows platform is the recommended way suggested by Microsoft for Windows 11 and beyond.

## Windows

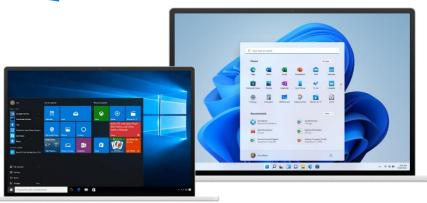